## **Nesamony Memorial Christian College, Marthandam How to Create ABC ID**

1. Go to "**www.abc.gov.in**" Website "www.abc.gov.in" இணயதள முகவரிக்கு செல்லவும். 2. Click "**My Account > Student**" option. "My Account > Student" - கிளிக் செய்யவும்.  $\leftarrow$   $\rightarrow$  C | A Not secure | abc.gov.in  $\begin{picture}(20,20) \put(0,0){\line(1,0){10}} \put(15,0){\line(1,0){10}} \put(15,0){\line(1,0){10}} \put(15,0){\line(1,0){10}} \put(15,0){\line(1,0){10}} \put(15,0){\line(1,0){10}} \put(15,0){\line(1,0){10}} \put(15,0){\line(1,0){10}} \put(15,0){\line(1,0){10}} \put(15,0){\line(1,0){10}} \put(15,0){\line(1,0){10}} \put(15,0){\line(1$ ☆ **Exam** Government of India Skip to Main Content |  $-A$  A  $A+$  |  $\bigoplus$  Language  $\vee$ ACADEMIC BANK OF CREDITS **My Account** Ministry of Education, Government of India t Student Are you a student? University Be a part of the Academic Bank of Credits by creating your ABC ID  $\overline{2}$  = **Login to DigiLocker Search for Education Create ABC ID Accumulate Credits Student with DigiLocker Education category Select your University Students can check Account can create ABC** shows Academic Bank and click on Generate accumulated credits by ID of Credits service **ABC ID** loging into abc.gov.in Watch Video Tutorial

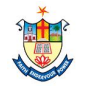

3. Click "**New User? Sign up in Meri Pehchaan**" option. 4. Enter "**Mobile Number**" then Click "**Generate OTP**" Button

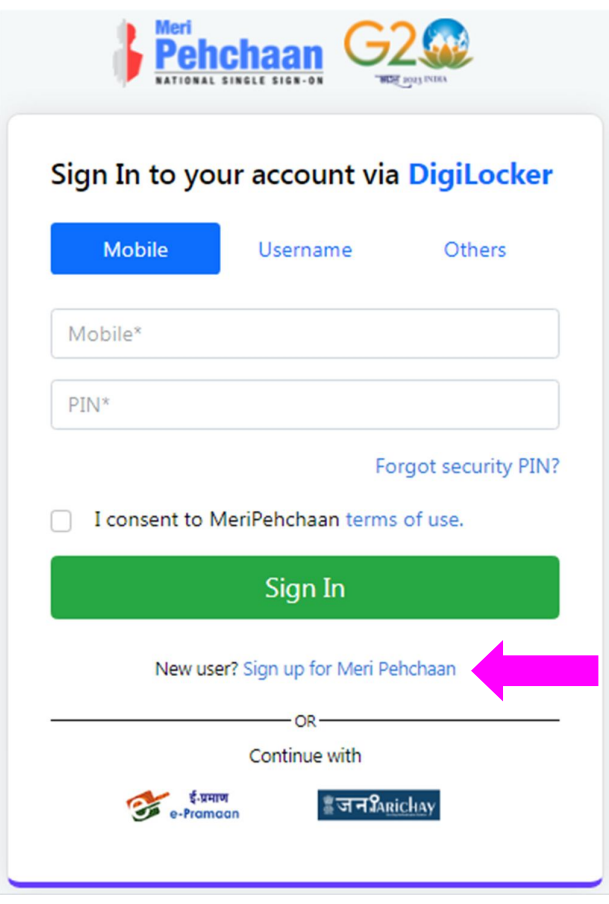

"New User? Sign up in Meri Pehchaan" -ஐ கிளிக் செய்யவும். " "Mobile Number" - ஐ பதிவுசெய்து பின்னர் "Generate OTP" Button -ஐ கிளிக் செய்யவும்

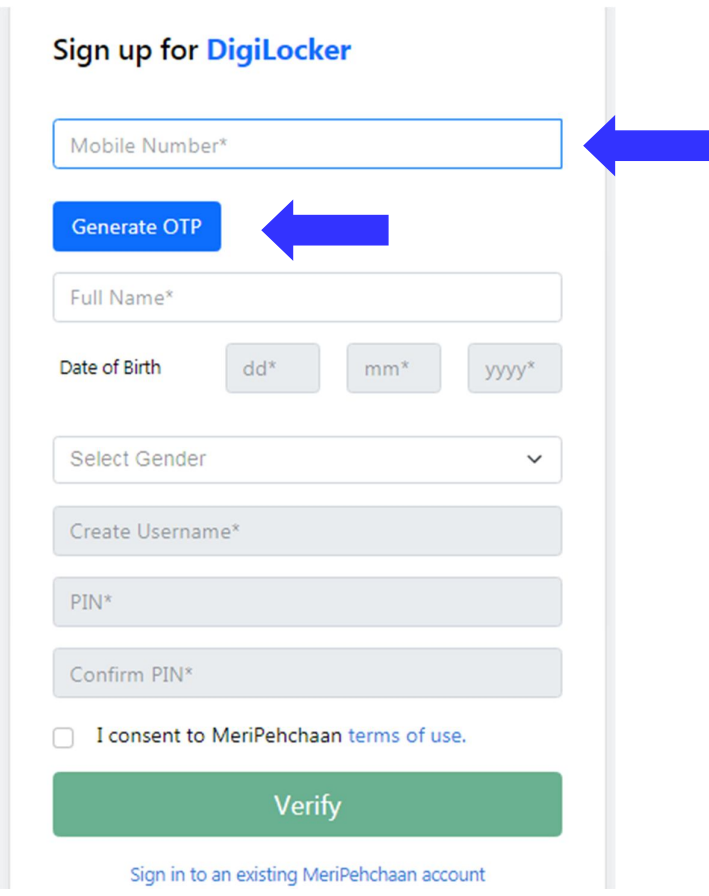

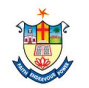

"**OTP**" - ஐ பதிவுசெய்து பின்னர் "Verify OTP" " **Werify**" Button

Sign up for DigiLocker A DigiLocker account is already exists with this mobile no. Click here to login. Mobile Number DigiLocker has sent you an OTP to your registered mobile OTP will be valid for 10 Minutes. Wait for OTP 01:28 Enter OTP **Verify OTP** Full Name\* Date of Birth  $dd*$  $mm<sup>*</sup>$ yyyy\* Select Gender  $\checkmark$ Create Username\*

5. Enter "**OTP**" then Click "**Verify OTP**" Button 6. Enter "**Name, Date of Birth, Gender, User Name, PIN**" then Click

Button -ஐ கிளிக் செய்யவும் **"Name, Date of Birth, Gender, User Name, PIN**" - ஐ பதிவுசெய் பின்னர் "Verify" Button -ஐ கிளிக் செய்யவும்

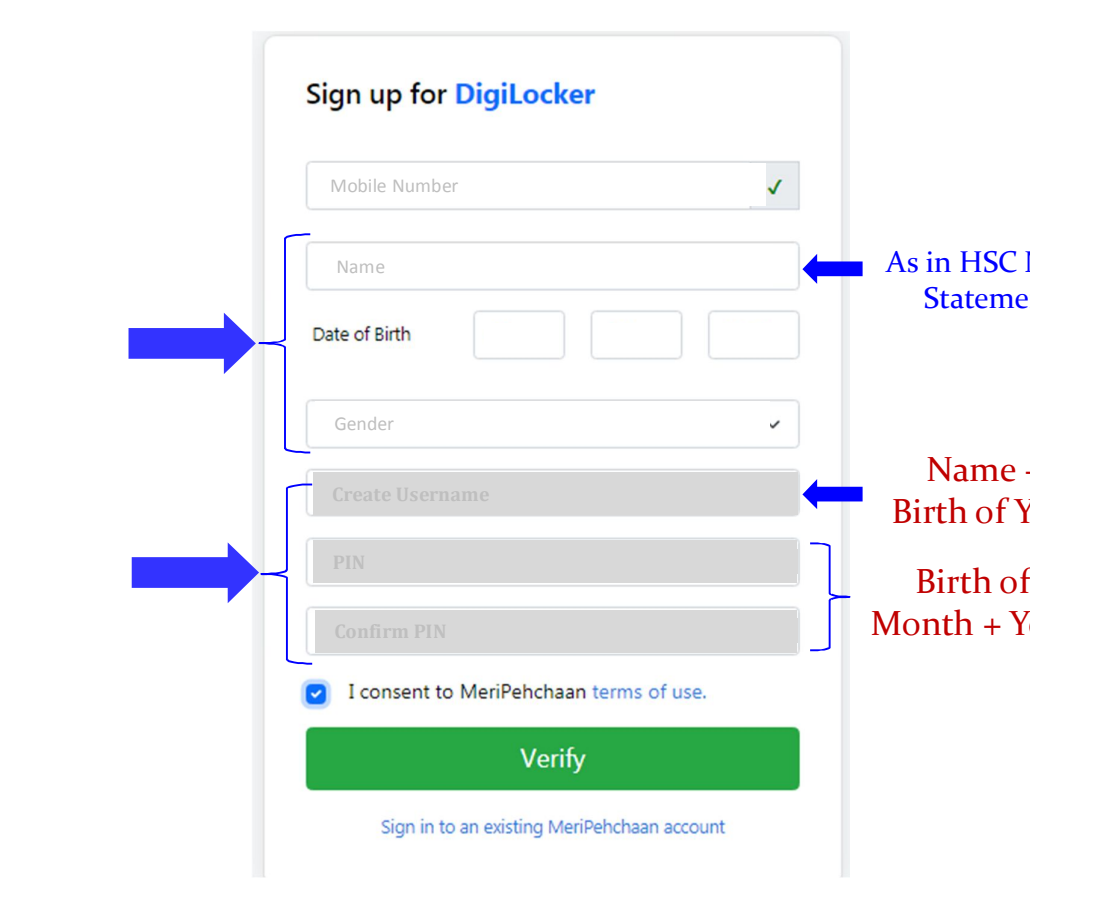

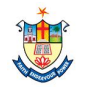

7. Enter "**Aadhaar Number**" then Click "**Continue**" Button 8. Enter "**OTP**" then Click "**Submit**" Button Button -ஐ கிளt ெசயº ெசயº

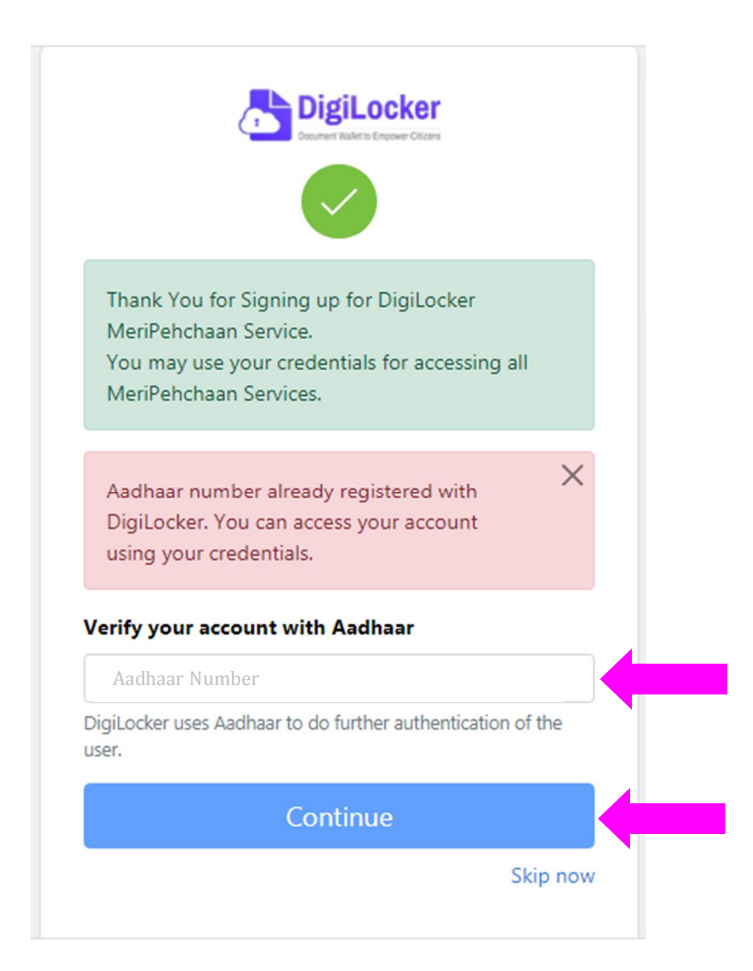

"Aadhaar Number" - ஐ பதிவுசெய்து பின்னர் "Continue" "OTP" - ஐ பதிவுசெய்து பின்னர் "Submit" Button -ஐ கிளிக்

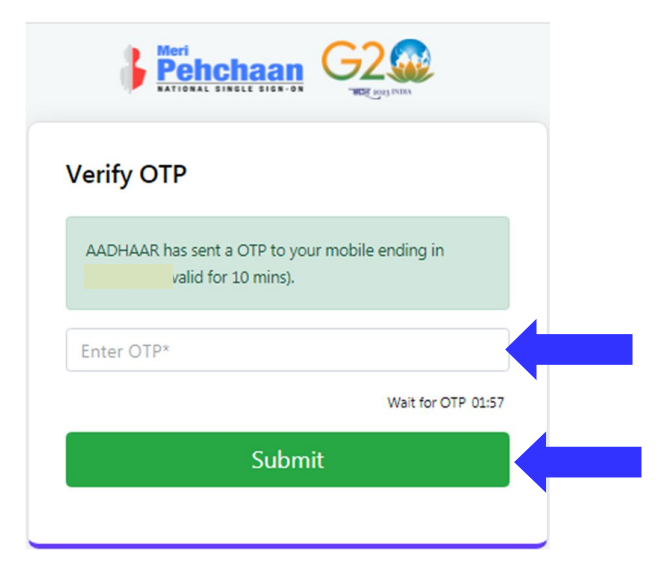

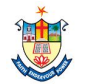

*(University Reg Number Not Available Select New Admission)* then click "**Submit**" Button "I am a student at" -ஐ கிளிக் செய்து "MS University" -ஐ தேர்ந்தெடுக்கவும் பின்னர் "Admission Year" -ஐ தேர்ந்தெடுக்கவும் பின்னர் "Identity Type" தேர்ந்தெடுக்கவும்  $(\mu$ ல்கலைகழக பதிவு எண் கிடைக்கவில்லையென்றால் *Gjpa Nru;f;ifiaj ; Nju;e ;njLf;fTk;)* பின்னர் "Submit" Button –ஐ கிளிக் செய்யவும்

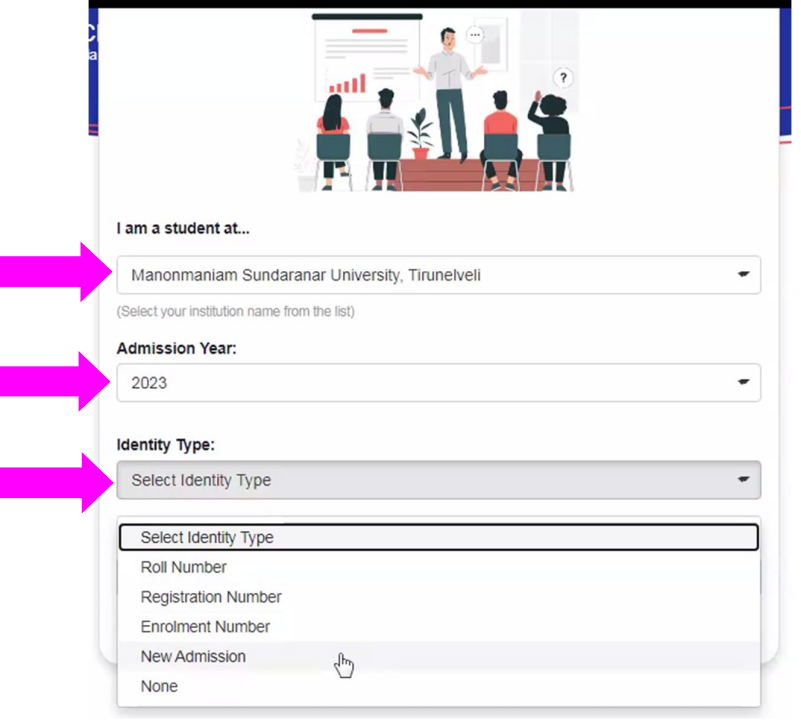

9. Click "**I am a student at**" Select "**MS Univerity**" then 10. ABC Student Account is Created Click "**Go to Dashboard**" Button Select "Admission Year", then Select "Identity Type" ABC மாணவர் கணக்கு உருவாக்கப்பட்டது "Go to Dashboard"

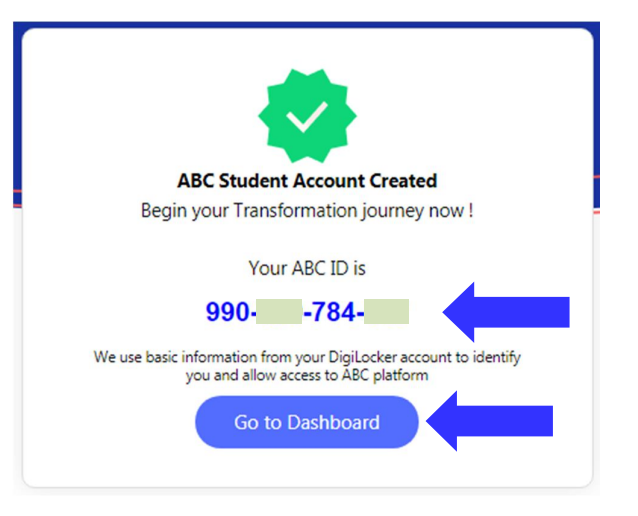

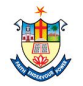

## 11. Take the printout of the "ABC ID"  $"ABC$   $ID"$  -ஐ பிரிண்ட் எடுக்கவும்

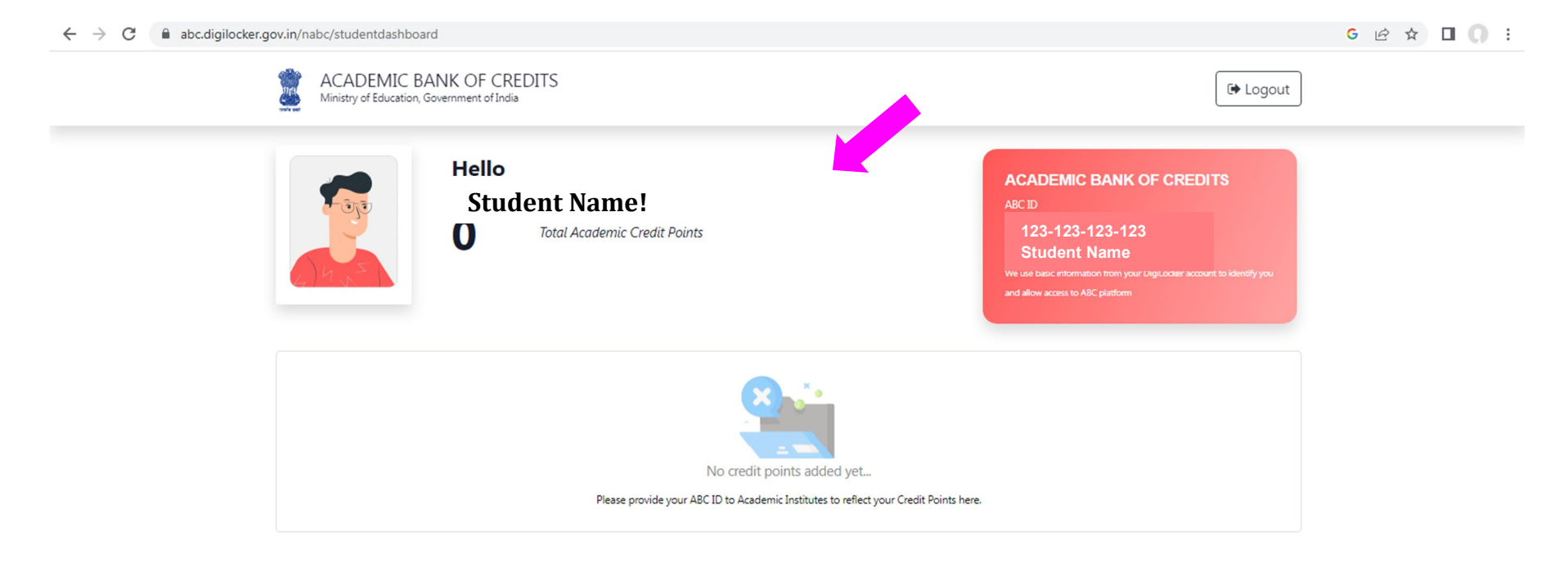

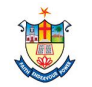